# **Groupware Compact Guide**

## **Groupware: Compact Guide**

Publication date Thursday, 13. January 2022 Version 7.10.6 Copyright © OX Software GmbH. This document is the intellectual property of OX Software GmbH.

This document may be copied in whole or in part, provided that each copy contains this copyright notice. The information contained in this book was compiled with the utmost care. Nevertheless, erroneous statements cannot be excluded altogether. OX Software GmbH, the authors and the translators are not liable for possible errors and their consequences. The names of software and hardware used in this book may be registered trademarks; they are used without warranty of free usability. OX Software GmbH generally follows the spelling conventions of the manufacturers. The reproduction of brand names, trade names, logos, etc. in this book (even without special markings) does not justify the assumption that such names can be considered free (for the purposes of trademark and brand name regulations).

# **Table of Contents**

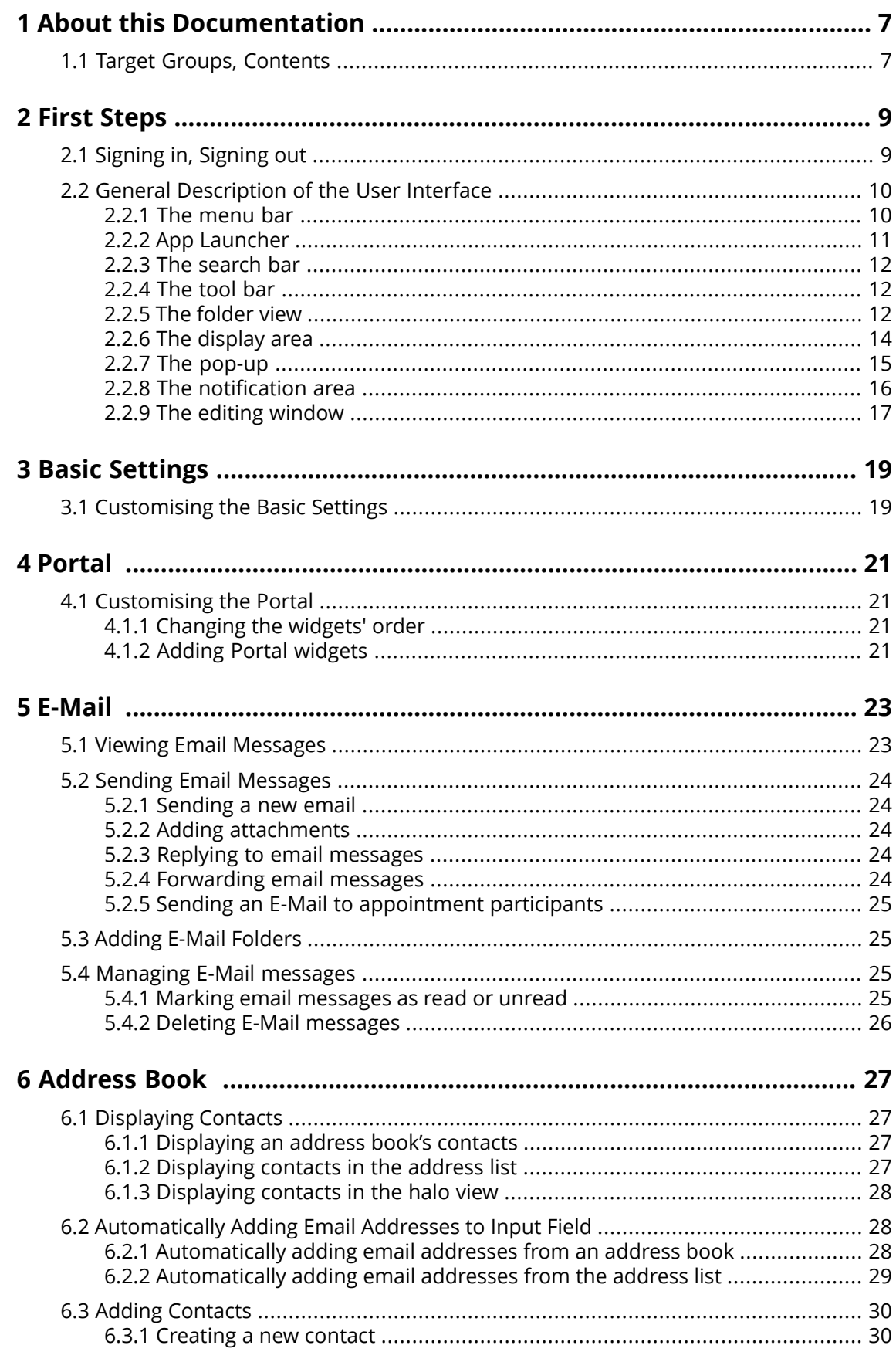

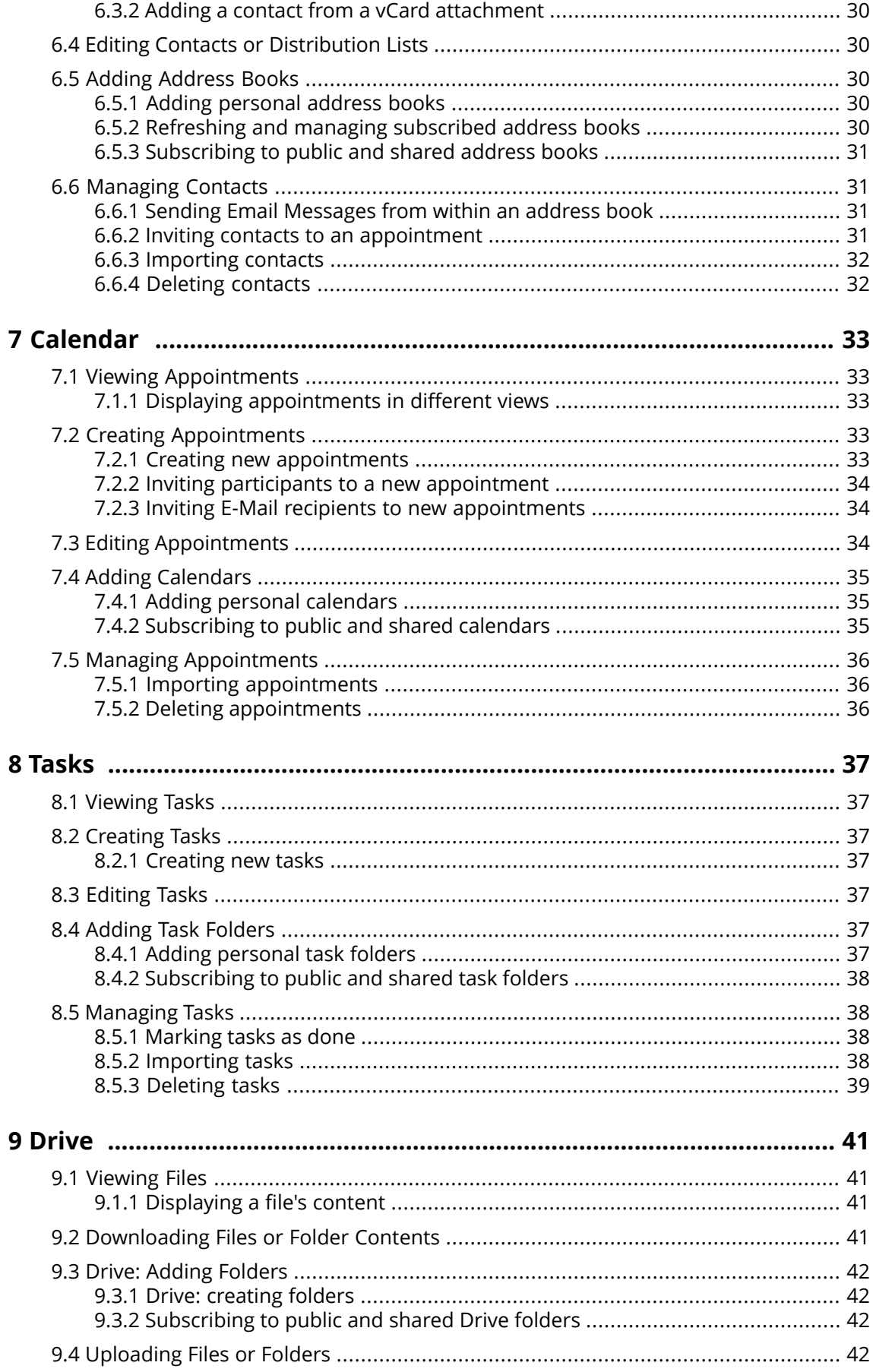

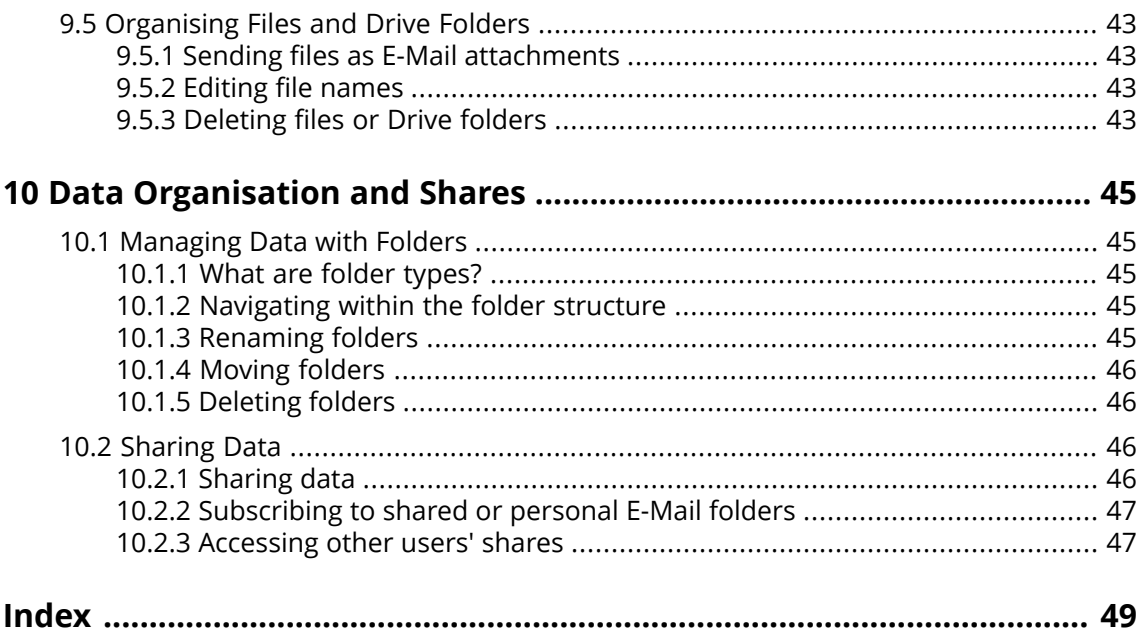

# <span id="page-5-1"></span><span id="page-5-0"></span>**1 About this Documentation**

## **1.1 Target Groups, Contents**

<span id="page-5-2"></span>This documentation is addressed to the end user.

Note: This document describes some essential groupware functions. A comprehensive documentation can be found in the on-line help and in the user guide.

## <span id="page-6-1"></span><span id="page-6-0"></span>**2 First Steps**

## **2.1 Signing in, Signing out**

<span id="page-6-2"></span>In order to sign in you need to know the server address, your username and your password. This information is provided by your administrator or host.

#### **How to sign in to the server:**

- **1.** Open a web browser.
- **2.** Enter the server address in the address bar. The login window will be displayed.
- **3.** Enter your username and your password. Note that they are case-sensitive.
- **4.** To save your credentials locally, enable **Stay signed in**.

**Warning:** Only use this option if this machine is used solely by you. When signing in to a public machine do not use this option.

**5.** Click on **Sign in**.

Note: If you enter the wrong username or password an error message is displayed. Enter the correct information.

If you set up two-factor authentication, an additional page is displayed. Enter the authentication data on this page.

#### **How to sign out:**

- **1.** Click the **My account** icon on the right side of the menu bar. Click on **Sign out**. The login page will be displayed.
- **2.** If anyone else has access to the machine, close the browser.

**Warning:** If you close the web browser tab without signing out, you stay signed in to the server. If another person enters the server address, this person is automatically signed in with your username and has full access to your data.

Always sign out from the server when you are finished working.

**Warning:** Your credentials might stay in the system memory as long as your browser is open. This can be a security risk. Close the browser to remove your credentials from the system memory.

## <span id="page-7-0"></span>**2.2 General Description of the User Interface**

### <span id="page-7-2"></span><span id="page-7-1"></span>**2.2.1 The menu bar**

Note: The following is a schematic representation.

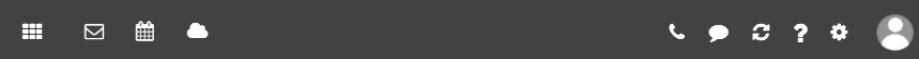

#### Content

- **All Applications** icon **田**. Opens a menu with icons for launching an app.
- **▪** Depending on the configuration: Quick launch icons for launching frequently used apps. The context menu allows you to define the apps that should be displayed as quick launch icons.
- **Notifications** icon **D**. The icon is displayed when receiving a new notification. The icon notifies you of the number of new notifications e.g., new appointment invitations. If clicking the icon, the notification area opens.
- **Depending on the configuration: <b>Call history** icon ... Opens the call history that shows all calls or missed calls. If clicking on an entry, the window for calling this contact will be opened.
- **Refresh** icon  $\Xi$ . Reloads objects from the server. Irrespective of this function, objects are refreshed in regular intervals.
- **Help** icon **2**. Opens a menu with additional functions:
	- **▫ Help**. Opens a context related help page. Tip: Some windows also include the help icon. If clicking on it, the respective help for the window context is displayed.
	- **▫** Giving feedback about the groupware
	- Depending on the configuration, there are several guided tours that help you get started with the groupware.
- **▫ About**. Shows information about the groupware.
- **EXECTE:** Settings icon  $\Xi$ . Opens a menu with additional functions:
	- **▫** Customise settings.
	- **▫** Depending on the configuration: **Connect your Device**. Launches a wizard for setting up local apps that you can use to access your groupware data.
- **▪ My account** icon. Opens a menu with additional functions:
	- **▫ Download personal data**. Opens a window where you can adjust your personal contact data in the global address book.
	- **▫ Sign out**. Signs you out from the groupware.

Depending on the configuration, additional menu entries might be available.

### <span id="page-8-1"></span><span id="page-8-0"></span>**2.2.2 App Launcher**

Note: The following is a schematic representation.

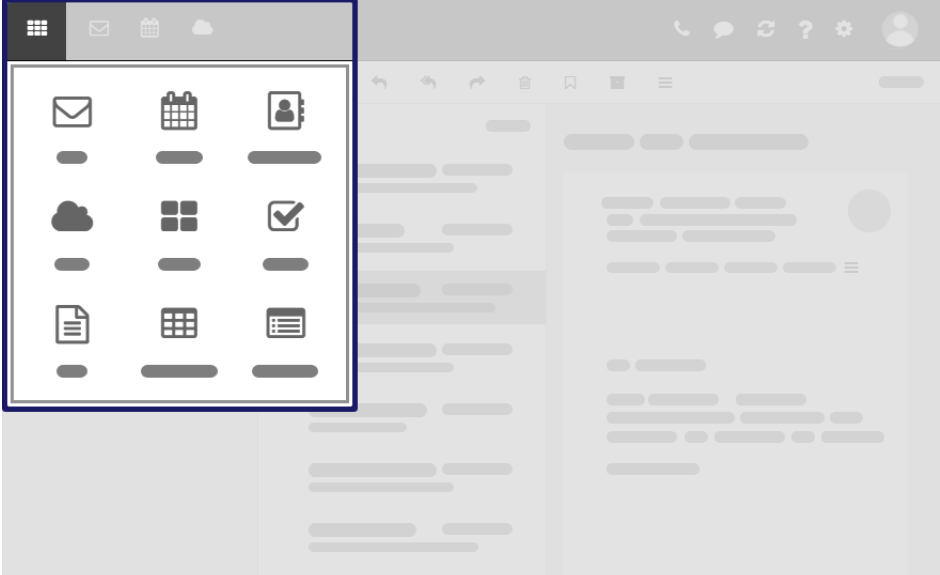

In order to show the app launcher, click the **All Applications** icon .

#### Content

**▪** Contains squares for launching the apps. Depending on the configuration, the number of squares can vary.

### <span id="page-9-4"></span><span id="page-9-0"></span>**2.2.3 The search bar**

Note: The search bar contents are different for each app. The following is a schematic representation.

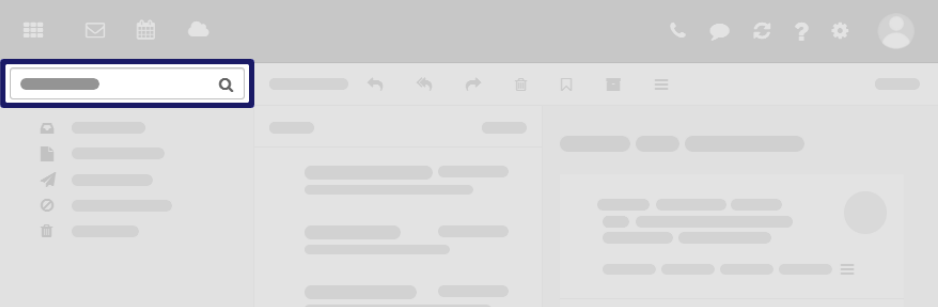

In order to display the search bar, click on **View** in the tool bar. Enable **Folder view**.

Content

- **▪** Input field for the search term As soon as clicking into the input field, additional functions are displayed in the search bar.
- **Cancel search** icon  $\bullet$ . Finishes the search.
- **▪** Functions for selecting the folder to be searched
- <span id="page-9-1"></span>**▪ Options** icon ▼ . Opens a menu with app specific parameters for controlling the search. Depending on the app, additional drop-downs for controlling the search are available.
- **Online help** icon  $\odot$ . Displays a context-sensitive help.

<span id="page-9-5"></span>The search result is displayed in the display area.

## **2.2.4 The tool bar**

Note: The tool bar contents are different for each app. The following is a schematic representation.

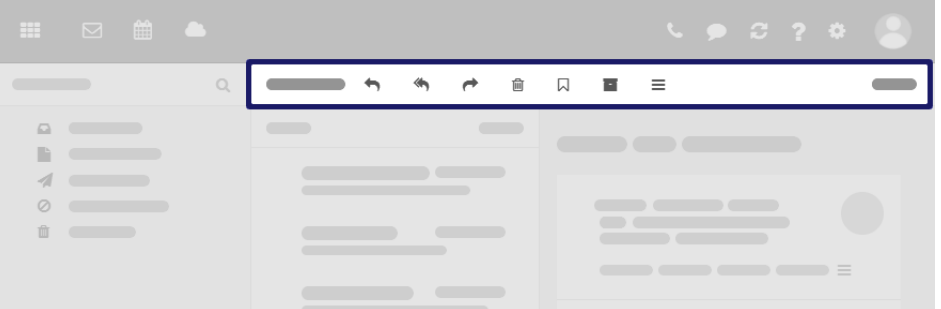

Content

- **▪** Buttons for creating new objects, e.g. a new E-Mail or a new contact.
- <span id="page-9-2"></span>**Buttons or icons for editing objects.**
- **▪** Depending on the app, additional app specific buttons or icons might be available.
- <span id="page-9-3"></span>**Actions** icon  $\equiv$ . Contains app specific functions for organising objects.
- **▪ View** button. Contains functions for controlling the layout in the display area and for opening or closing the folder view.

### **2.2.5 The folder view**

Note: The folder view contents are different for each app. The following is a schematic representation.

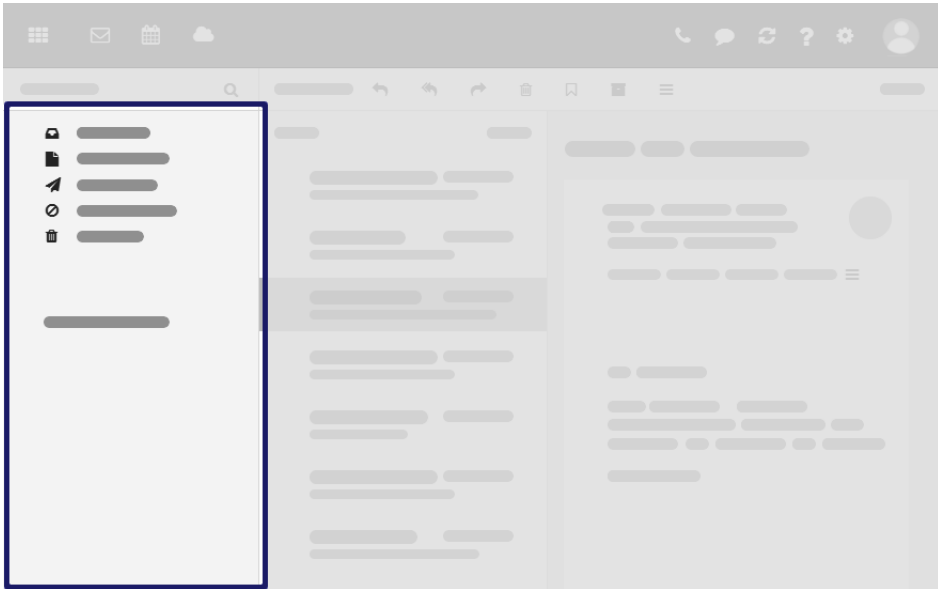

To open or close the folder view, use one of the following methods:

- **▪** Click on **View** in the tool bar. Enable or disable **Folder view**.
- **•** Click the Open folder view  $\gg$  or Close folder view icon  $\ll$ .

To adjust the folder view width, hover over the line between the folder view and the display area.

#### Content

- **▪** The app specific folders
	- Folders are called differently in the following apps:
	- **▫** A folder is called an address book in the Address Book app.
	- **▫** A folder is called a calendar in the Calendar app.
- **▪** Depending on the application or the configuration, sections for personal, public and shared folders
- **▪** The **Folder-specific actions** icon **■** next to the selected folder. It contains functions for organising folders. You can also use the **context menu**.
- **▪** Depending on the app, additional functions might be available.

## <span id="page-11-1"></span><span id="page-11-0"></span>**2.2.6 The display area**

Note: The display area contents are different for each app. The following is a schematic representation.

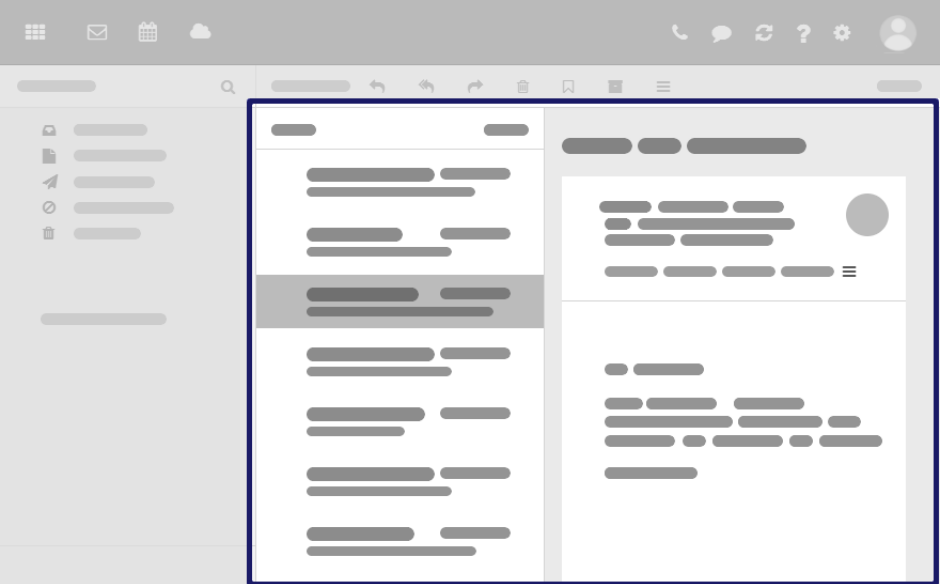

#### Content

- **▪** A list of app specific objects: email messages, contacts, appointments, tasks, files To adjust the list width, hover over the line between the list and the detail view.
- **▪** On top of the list, control elements for selecting or sorting objects are displayed.
- **▪** The details of the object selected in the list, are displayed in a detail view. If double-clicking on an object in the list, the content will be displayed in a window.
- **▪** To select multiple objects, enable the **Checkboxes** option in the **View** drop-down in the tool bar. You can also use your system's multi-selection functions.

You can change the view in the display area by clicking on **View** in the tool bar.

### <span id="page-12-1"></span><span id="page-12-0"></span>**2.2.7 The pop-up**

Note: The pop-up contents are different for each app. The following is a schematic representation.

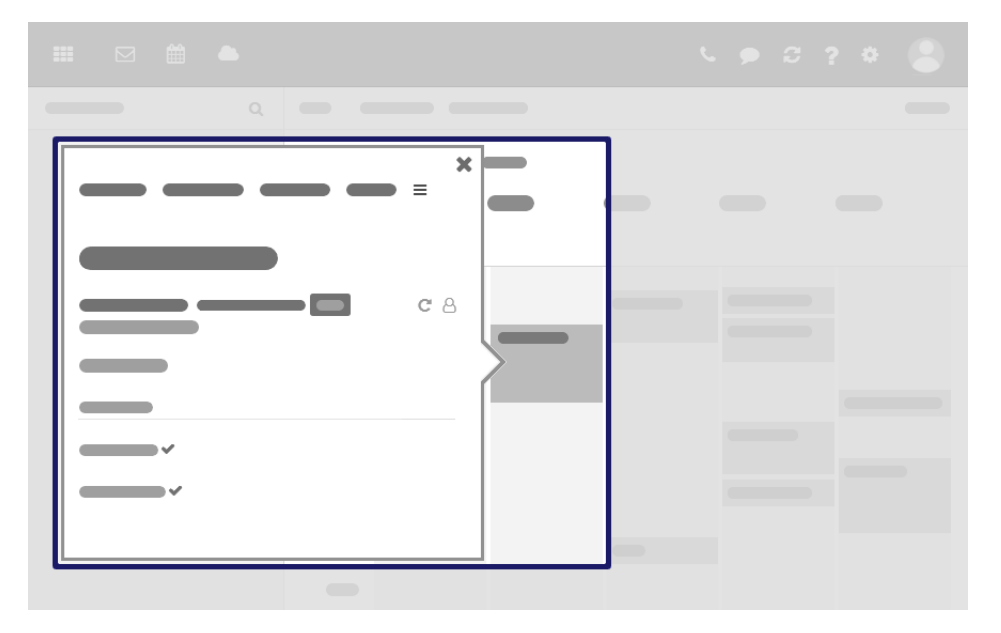

Shows an object's details. The following actions open the pop-up:

- **▪** clicking on an email, an appointment or a task in the app Portal
- **▪** clicking on a sender or recipient in an E-Mail's detail view
- **▪** clicking on an appointment's or a task's participant
- **▪** clicking on an appointment in a calendar view

#### Content

- **▪** Buttons for executing frequently used functions.
- **▪** The data of the object selected by you. The display of a person's data is called **Halo View**.
- **▪** If clicking on certain objects in the pop-up, an additional pop-up opens.

## <span id="page-13-1"></span><span id="page-13-0"></span>**2.2.8 The notification area**

Note: The following is a schematic representation.

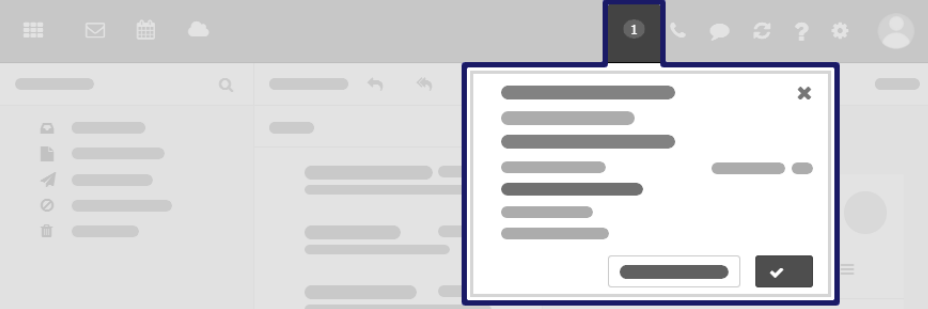

Displays notifications about the following events:

- **▪** new appointment invitations
- **▪** reminder for a scheduled appointment or task

The following actions open the notification area:

- **EXECT** Clicking on the **Notification** icon **I** in the menu bar. The icon is displayed when receiving a new notification.
- **▪** Depending on the settings, the notification area automatically opens if there is a new notification.

#### Content

- **▪** Notifications about new invitations and upcoming events
- **▪** Control elements for editing notifications: accept, decline, remind again, delete

## <span id="page-14-1"></span><span id="page-14-0"></span>**2.2.9 The editing window**

Note: The editing window contents are different for each app. The following is a schematic representation.

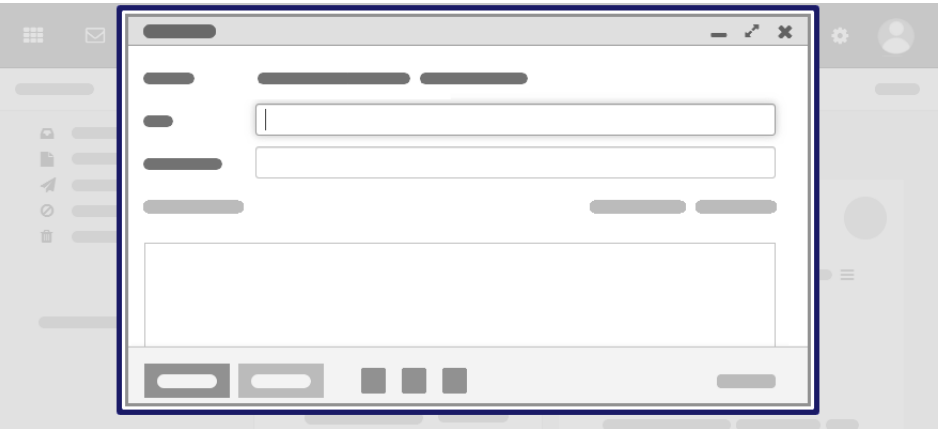

The following actions open the editing window:

- **▪** creating or editing objects
- **▪** editing the personal contact data
- **▪** creating or editing simple text files

#### Content

- **▪** The title bar includes the following elements:
	- **▫** window title
	- **▫** icons for setting the window position:
		- **◦ Minimise** icon –. Displays the editing window as icon at the bottom.
		- **Maximise** icon « Displays the editing window in its maximum size. If clicking the icon again, the original size is restored. You can also double-click on the title bar again to toggle the window sizes.
- **▪** Depending on the app or function, various buttons, icons or input fields are available.

#### Properties

- **▪** You can move an editing window.
- **▪** You can activate additional functions while an editing window is open.
- **▪** You can open multiple editing windows.
- **▪** Minimised editing windows are displayed as icons at the bottom. In order to restore an editing window, click the icon.

## <span id="page-15-1"></span><span id="page-15-0"></span>**3 Basic Settings**

## **3.1 Customising the Basic Settings**

<span id="page-15-8"></span>In the basic settings, you can set the language, the regional settings and other personal settings.

#### **How to customise the basic settings:**

- 1. Click the **Settings** icon **D** on the right side of the menu bar. Click on **Settings**.
- **2.** Click on **Basic settings** in the side bar.

<span id="page-15-11"></span>The following settings are available by default:

#### <span id="page-15-4"></span>**Language**

Defines the user interface language.

#### **More regional settings**

Opens a window for customising regional settings. The preset regional settings depend on the selected language.

#### <span id="page-15-15"></span><span id="page-15-10"></span>**Time zone**

Defines the time zone to which all time-bound entries refer.

#### <span id="page-15-13"></span>**Design**

Defines the colour scheme for the user interface.

#### <span id="page-15-2"></span>**Refresh interval**

Defines the interval for retrieving new objects from the server.

#### <span id="page-15-14"></span>**Default application after sign in**

Defines the application that is displayed after login.

#### <span id="page-15-12"></span>**Automatic sign out**

Specifies whether you are automatically signed out if you have not worked with the groupware for a specific time.

#### <span id="page-15-7"></span>**open notification area automatically**

Specifies whether the notification area automatically opens when receiving a new notification or E-Mail.

#### <span id="page-15-6"></span>**show desktop notifications**

Defines whether you will receive a desktop notification for new email messages. Depending on the browser settings, the **Manage browser permissions now** button is displayed. If clicking on the button, a browser specific dialogue for allowing notifications opens.

#### <span id="page-15-5"></span>**Configure quick launchers**

Opens a window that allows you to define the apps that should be displayed as quick launch icons in the menu bar. Depending on the configuration, you can set a different number of quick launch icons. You can also open the window from a quick launch icon's context menu.

#### <span id="page-15-9"></span><span id="page-15-3"></span>**my contact data**

In order to change your personal contact data in the global address book, click on this button.

#### **Change password**

In order to change your password, click on this button.

#### **manage deputies**

To define deputies for your email conversation or your appointment scheduling, click on this button.

## <span id="page-16-0"></span>**4 Portal**

#### <span id="page-16-4"></span>**How to start the Portal app:**

<span id="page-16-1"></span>Click the **All Applications** icon 田 in the menu bar. Click on **Portal** in the App Launcher.

## **4.1 Customising the Portal**

<span id="page-16-5"></span><span id="page-16-2"></span>Note: Depending on the configuration, some widgets might not be able to be changed.

## <span id="page-16-7"></span>**4.1.1 Changing the widgets' order**

You can define the order of the widgets.

### **How to change the order of the widgets:**

- <span id="page-16-3"></span>**1.** Drag a widget to another position.
- <span id="page-16-6"></span>**2.** Drop the widget in the new position.

### **4.1.2 Adding Portal widgets**

You can extend the existing widgets by adding new ones.

#### **How to add new widgets:**

- **1.** Use one of the following methods:
	- Click the **Settings** icon **<b>E** on the right side of the menu bar. Click on Settings. Click on **Portal** in the side bar. Click on **Add widget**. Select an entry.
	- **▪** Click on **Add widget** on the upper right side of the Portal app. Select an entry.
- **2.** Some widgets require additional data. Enter the required values.

## <span id="page-17-0"></span>**5 E-Mail**

#### <span id="page-17-2"></span>**How to start the E-Mail app:**

<span id="page-17-1"></span>Click the **All Applications** icon 田 in the menu bar. Click on **E-Mail** in the App Launcher. Depending on the configuration, you can also click the quick start icon in the menu bar for launching the **E-Mail** app.

## **5.1 Viewing Email Messages**

<span id="page-17-3"></span>Learn how to select a specific E-Mail in a folder and display it in different ways in order to read it.

#### **How to display an email:**

**1.** Open an E-Mail folder in the folder view.

When having selected the **Inbox** folder and if you are using E-Mail categories, you can select a category.

To display the number of email messages in a folder, hover over the folder name.

- **2.** Click an E-Mail in the list. The content of the E-Mail will be displayed in the detail view.
	- **▪** If the **Conversations** option is enabled in the **Sort** drop-down, all email messages in a conversation will be displayed as a thread.

To open or close an email that is part of a conversation, click on a free area between the sender and the date of receipt.

To open or close all email messages in the conversation, click the **Open/close all messages** icon  $\triangle$  on the upper right side of the detail view.

**▪** If the email includes a quote from a previous email, you can display the quote by clicking the **Show quoted text** icon .

Options:

- **▪** To sort the E-Mail list, click on **Sort by** above the list. The sorting setting will be applied to the selected E-Mail folder. You can use different settings for the individual folders.
- **▪** To combine all E-Mail messages of a conversation in a single list entry, enable the **Conversations** checkbox in **Sort**.
- **▪** In order to select a layout, click on **View** in the tool bar.
- **▪** You can open the E-Mail in a window by double-clicking on the E-Mail in the list.
- **▪** When having selected **List** from the **View** drop-down, a list of all email messages in the folder will be shown in the display area. If clicking on an email, the email's detail view will be displayed.

Tip: In the E-Mail settings, you can define whether a notification sound is to be played for incoming E-Mail Messages.

## <span id="page-18-0"></span>**5.2 Sending Email Messages**

### <span id="page-18-5"></span><span id="page-18-1"></span>**5.2.1 Sending a new email**

#### **How to send a new email:**

- **1.** Click on **Compose** in the tool bar.
- **2.** Enter the recipients' E-Mail addresses in the **To** field.
	- **▪** While entering the recipients, matching suggestions will be displayed. To accept a suggestion, click on it.
	- **To select contacts from an address book, click the <b>Select contact** icon **□** on the right side of the input field.
- **3.** To send a copy to other recipients, click on **CC** or **BCC** on the upper right side.
	- **▪** If the recipients are to see who gets a copy of the E-Mail, enter the recipients in the **CC** field.
	- **▪** If the recipients are not to see who gets a copy of the E-Mail, enter the recipients in the **BCC** field.
- <span id="page-18-2"></span>**4.** Enter a subject. Enter the E-Mail text.
- <span id="page-18-6"></span>**5.** Click on **Send**.

## **5.2.2 Adding attachments**

#### **How to add attachments to an E-Mail in the E-Mail editing window:**

- **1.** Select the files to be sent as attachments.
	- **▪** To send a local file as an attachment, click the **Attachments** icon in the button bar. You can also add an attachment by dragging one or several files from a file browser or from the desktop to the E-Mail window.
- <span id="page-18-8"></span><span id="page-18-3"></span>**2.** You can remove an attachment if required. To do so hover over an attachment. Click the **Remove attachment** icon <sup>前</sup>.

## **5.2.3 Replying to email messages**

When replying to an E-Mail, some of the E-Mail's input fields are pre-filled:

- The sender of the E-Mail and additional recipients of the E-Mail will be automatically entered as recipients of the reply E-Mail.
- **▪** The E-Mail subject will be entered in the subject field of the reply E-Mail. The subject will be preceded with the text "Re: ".
- **▪** The E-Mail text will be entered in the forwarded E-Mail. Each cited line will be marked at the beginning.

#### **How to reply to an email:**

- **1.** Select an E-Mail.
- **2.** Click the **Reply to sender** icon  $\rightarrow$  in the tool bar. To also reply to all other recipients click the **Reply to all recipients** icon .

You can also use one of the following methods:

- <span id="page-18-4"></span>**▪** Click on the **Reply** or **Reply all** button in the detail view.
- **▪** Use the context menu in the E-Mail list.
- <span id="page-18-7"></span>To send a new email to the sender and the other recipients, click the **More actions** icon  $\equiv$  in the detail view. Click on **Send new email**.
- **3.** Fill in the details for sending the E-Mail.

### **5.2.4 Forwarding email messages**

If you forward an email, some of the email's input fields are pre-filled:

- The subject of the email will be entered as the subject of the forwarded email. The subject will be preceded with the text "Fwd: ".
- **▪** The email text will be entered in the forwarded email. The text is preceded with the following details:
	- **▫** The header "Original message"
	- **▫** Sender, recipient, date, and subject of the original message

If you forward multiple emails, the selected email messages are sent as attachments in EML format.

#### **How to forward an email:**

- **1.** Select one or several E-Mail messages.
- **2.** Click the **Forward** icon  $\rightarrow$  in the tool bar.
	- You can also use one of the following methods:
		- **▪** Click on the **Forward** button in the detail view.
	- **▪** Use the context menu in the E-Mail list.
- <span id="page-19-0"></span>**3.** Select one or more recipients.
- <span id="page-19-6"></span>**4.** Fill in the details for sending the E-Mail.

### **5.2.5 Sending an E-Mail to appointment participants**

#### **How to send an E-Mail to all appointment participants:**

- **1.** Depending on the selected view, the following options are available in the Calendar :
	- **▪** In a calendar view, click on an appointment with multiple participants. Click the **More actions**  $i$  icon  $\equiv$  in the pop-up. Click on **Send email to all participants**.
	- **▪** In the list view, double-click on an appointment with multiple participants. The appointment will be displayed in a window. Click the **More actions** icon . Click on **Send email to all participants**.
- <span id="page-19-4"></span><span id="page-19-1"></span>**2.** Fill in the details for sending the E-Mail.

## **5.3 Adding E-Mail Folders**

With E-Mail folders you can organise your E-Mail Messages, e.g. by separately saving E-Mail Messages for customers or projects. Learn how to create additional E-Mail folders below your primary E-Mail account.

#### **How to create a new E-Mail folder:**

- <span id="page-19-2"></span>**1.** Select the folder in which you want to create the new sub-folder in the folder view.
- <span id="page-19-3"></span>**2.** Click the **Actions** icon  $\blacksquare$  next to the folder name. Click on **Add new folder**. A window opens.
- <span id="page-19-5"></span>**3.** Enter a name. Click on **Add**.

## **5.4 Managing E-Mail messages**

### **5.4.1 Marking email messages as read or unread**

Unread email messages are marked with the Unread icon  $\bullet$ . The following options are available:

- **▪** mark single E-Mail messages as read or unread
- **▪** mark all E-Mail messages in an E-Mail folder as read

Or:

#### **How to mark an E-Mail as unread or read:**

- **1.** Select one or several E-Mail messages.
- **2.** Click the **More** actions  $\overline{\text{icon}}$  in the tool bar or in the detail view. Select **Mark** as unread or Mark **as read**.
	- **•** For individual email messages, click the **Mark as unread** icon  $\bigcirc$  or the **Mark as unread** icon  $\bigcirc$ .
	- **▪** Use the context menu in the E-Mail list.

<span id="page-20-0"></span>Tip: To mark all E-Mail messages in a folder as read, click on **All** above the list. Select **Mark all E-Mail messages as read**.

### <span id="page-20-1"></span>**5.4.2 Deleting E-Mail messages**

#### **How to delete an E-Mail:**

- **1.** Select one or several E-Mail messages.
- **2.** Click the **Delete** icon <sup>面</sup> in the tool bar.
	- You can also use one of the following methods:
	- **▪** Press the [Del] or [Backspace] key on the keyboard.
	- **▪** Use the **Delete** button in the detail view.
	- **▪** Use the context menu in the E-Mail list.

Result: The E-Mail will be moved to the **Trash** folder.

#### **How to delete all email messages in a folder:**

- **1.** In the folder view, select the folder which E-Mail messages you want to delete.
- **2.** The following options are available:
	- **▪** Click on **All** above the list. Select **Delete all messages**.
	- Click the **Actions** icon **■** next to the folder name. Click on the **Delete all messages** button.

Result: The E-Mail will be moved to the **Trash** folder.

#### **How to recover deleted email messages:**

- **1.** Open the **Trash** folder in the folder view.
- **2.** Select one or several E-Mail messages.
- **3.** Click the **More actions** icon  $\equiv$  in the tool bar. Click on **Move**.
- **4.** Select a folder in the *Move* window. Click on the **Move** button.

#### **How to permanently delete the content of the Trash folder:**

**Warning:** Permanently deleted email messages **cannot** be recovered. Before permanently deleting an email, make sure you no longer need the email.

- **1.** Select the **Trash** folder in the folder view.
- **2.** Click the Actions icon **■** next to the folder name. Click on **Empty folder**.
- **3.** Confirm that you want to empty the folder.

## <span id="page-21-0"></span>**6 Address Book**

#### <span id="page-21-4"></span>**How to launch the Address Book app:**

<span id="page-21-1"></span>Click the **All Applications** icon in the menu bar. Click on **Address Book** in the App Launcher.

## **6.1 Displaying Contacts**

<span id="page-21-7"></span>Learn how to select contacts from different address books and display their data. Depending on the configuration, the following options are available:

- **▪** [Displaying](#page-21-2) an address book's contacts (p. 27)
- <span id="page-21-2"></span>**▪** [Displaying](#page-21-3) contacts in the address list (p. 27)
- **▪** [Displaying](#page-22-0) contacts in the halo view (p. 28)

### <span id="page-21-6"></span>**6.1.1 Displaying an address book's contacts**

In the folder view, you can open an address book, select specific contacts or display their data.

#### **How to display a contact:**

- **1.** Select an address book in the folder view. Your personal address book named **Contacts** can be found in the folder view below **My address books**.
- **2.** In order to display contacts with a certain initial letter, click a letter in the **navigation bar**.
- **3.** Click on a contact in the list. The contact's data is displayed in the detail view.

<span id="page-21-3"></span>Options:

- **▪** Use the cursor keys to browse the list.
- <span id="page-21-5"></span>**▪** You can open a contact in a window by double-clicking on the contact in the list.

### **6.1.2 Displaying contacts in the address list**

Note: Depending on the configuration, the address list might not be available.

In the address list, you can simultaneously find and display contacts from multiple address books. You can define the address books to be searched for contacts. The following functions are available:

- search for the name, department, position, phone number, email address
- set a filter for defining the address books to be displayed and selected for the search
- select the address books to be searched

#### **How to display contacts in the global address list:**

**1.** Click the **All Applications** icon **田** in the menu bar.

Click on **Address list** in the App Launcher.

The *Global address list* window opens. Like editing windows, the window can be moved, minimised and its size can be adjusted.

**2.** Enter a search term in **Search**.

All contacts that include the search term in the following data will be displayed: name, department, position, phone number, email address

- **3.** You can limit the search result by using the following functions:
	- **▪** Enter a term in **Filter** to define the address books to be displayed in **Address list**.
	- **▪** In **Address list**, select the address books to be searched.
- **4.** To show a contact's details, click the **Show contact details** icon on the right side. The contact's Halo View will be displayed in a pop-up.

## <span id="page-22-5"></span><span id="page-22-0"></span>**6.1.3 Displaying contacts in the halo view**

You can use the halo view in the E-Mail , Calendar or Tasks app to display all relevant information about a contact.

#### **How to display a contact in the halo view:**

**1.** Depending on the app, use one of the following methods:

- **▪** Select an email in the E-Mail app. Click on a recipient or the sender in the detail view.
- **▪** Select an appointment or a task in the Calendar or Tasks app. Click on a participant in the detail view or in the pop-up.

Depending on the contact's entries in the address book, this data will be displayed in a pop-up:

- **▪** a picture if uploaded
- **▪** last name, first name
- **▪** business data, if entered
- **▪** Depending on the configuration: The contact's current availability for calls
- **▪** Depending on the configuration: Icons for communicating with the contact:
	- **□ Email ■**. Opens the window for composing an email.
	- **Call**  $\lceil \cdot \cdot \rceil$ . Opens a menu with functions for calling.
	- **□ Invite** (**a**). Opens the window for creating an appointment.
- **▪** additional contact data, if set:
	- **▫** personal data, business data
	- **▫** E-Mail addresses. If clicking on an E-Mail address, the page for sending a new E-Mail is displayed.
	- **▫** Business and private phone numbers. If clicking on a number, a function for making a call opens, if available.
	- **▫** Business and private addresses. In the address book settings, you can define whether a map service for displaying the address should be used when clicking on an address.
	- **▫** attachments
- **▪** The address book in which the contact is saved
- **▪** Your recent conversations with this contact If clicking on an E-Mail, its content will be displayed in a pop-up.
- <span id="page-22-1"></span>**▪** Shared appointments with this contact. If clicking on an appointment, its data is shown in a popup.

<span id="page-22-4"></span>**2.** To close the halo view, click the **Close** icon **\*** in the pop-up.

## **6.2 Automatically Adding Email Addresses to Input Field**

<span id="page-22-2"></span>Learn how to automatically add an email address from an address book if an email address is to be entered into the input field when sending an email or inviting participants to an appointment. Depending on the configuration, the following options are available:

- <span id="page-22-3"></span>**▪** [Automatically](#page-22-2) adding email addresses from an address book (p. 28)
- **▪** [Automatically](#page-23-0) adding email addresses from the address list (p. 29)

### **6.2.1 Automatically adding email addresses from an address book**

Note: Depending on the configuration, the window described below might not be available. In case the window is not available, the global address list will be used, see [Automatically](#page-23-0) adding email addresses from the [address](#page-23-0) list (p. 29).

With the *Select contacts* window, you can automatically add email addresses from an address book. You can for example use this function if an email address needs to be entered in the input field when sending an email or inviting participants to an appointment.

#### **How to automatically add email addresses from an address book:**

- **1.** Click the **Select contacts** icon in an editing window.
	- This icon will be available in the input fields for email addresses, while:
	- **▪** selecting the recipients when sending an email
	- **▪** adding participants to an appointment or task
	- **▪** inviting people to a share

The *Select contacts* window opens.

- **2.** The following are available for finding a specific contact:
	- **▪** Enter a name in **Search**.
	- **▪** To view the contacts of a specific address book, click on **All folders**. Select an address book from the list. Depending on the configuration, you can select a department from the list.
- **3.** Select at least one contact. The selected items will be displayed below the list. To undo the selection, click on **Clear selection**.

You can also use your system's multi-selection functions.

<span id="page-23-1"></span><span id="page-23-0"></span>**4.** To automatically insert the email addresses of the contacts selected, click on **Select**.

### **6.2.2 Automatically adding email addresses from the address list**

Note: Depending on the configuration, the address list might not be available. In case the address list is not available, the *Select contacts* window will be used, see [Automatically](#page-22-2) adding email addresses from an [address](#page-22-2) book (p. 28).

In the *Global address list* window you can use various functions for finding and automatically adding email addresses. You can, for example, use this function if an email address needs to be entered in the input field when sending an email or inviting participants to an appointment. In the *Global address list* window, the following functions are available:

- search for the name, department, position, phone number, email address
- set a filter for defining the address lists to be displayed and selected
- select the address list to be searched

#### **How to automatically add email addresses from the address list:**

**1.** Click the **Select contacts** icon in an editing window.

This icon will be available in the input fields for email addresses, while:

- **▪** selecting the recipients when sending an email
- **▪** adding participants to an appointment or task
- **▪** inviting people to a share

The *Global address list* window opens.

**2.** Enter a search term in **Search**.

All contacts that include the search term in the following data will be displayed: name, department, position, phone number, email address

- **3.** You can limit the search result by using the following functions:
	- **▪** Enter a term in **Filter** to define the address lists to be displayed in **Address list**.
	- **▪** In **Address list**, select the address list to be searched
- **4.** Select at least one contact. The selected contacts will be displayed in a list at the bottom. You can remove individual contacts from the list.
- **5.** Repeat steps 1 to 2 to find and select additional contacts.
- **6.** To automatically insert the email addresses of the contacts selected, click on **Select**.

## <span id="page-24-0"></span>**6.3 Adding Contacts**

### <span id="page-24-9"></span><span id="page-24-1"></span>**6.3.1 Creating a new contact**

#### **How to create a new contact:**

- **1.** In the folder view, open an address book for which you have the permission to create objects.
- **2.** Select **New contact** from the tool bar. Click on **New contact**.
- **3.** Enter the data.
- <span id="page-24-2"></span>**4.** Click on **Save**.

### <span id="page-24-8"></span>**6.3.2 Adding a contact from a vCard attachment**

You can add a contact from a vCard attachment to an email. A vCard attachment by default has the name extension vcf.

#### **How to add a contact from an E-Mail's vCard attachment:**

- <span id="page-24-3"></span>**1.** Select an E-Mail with a vCard attachment in the E-Mail application.
- <span id="page-24-10"></span>**2.** Click on **Add to address book** in the detail view.

## **6.4 Editing Contacts or Distribution Lists**

Learn how to edit the data of contacts or distribution lists later.

Prerequisite: You have the appropriate permissions to edit objects in the address book containing the contact or distribution list.

#### **How to edit a contact or distribution list:**

- **1.** Select a contact or a distribution list from the list.
- <span id="page-24-4"></span>**2.** Click on **Edit** in the tool bar. The data are displayed.
- **3.** Edit the data.
- <span id="page-24-7"></span><span id="page-24-5"></span>**4.** Click on **Save**.

## **6.5 Adding Address Books**

### **6.5.1 Adding personal address books**

You can create additional personal address books below My address books.

#### **How to create a new personal address book:**

- <span id="page-24-11"></span><span id="page-24-6"></span>**1.** In the folder view, click on **Add new address book**. A menu opens. Click on **Personal address book**. A window opens.
- **2.** Enter a name. In case the new address book should be a public address book, enable **Add as public folder**. Click on **Add**.

### **6.5.2 Refreshing and managing subscribed address books**

The following options are available:

- **▪** refresh a subscribed address book
- **▪** show all subscriptions
- **▪** disable or enable a subscription
- **▪** remove a subscription

#### **How to manage subscribed address books:**

- **1.** Click the **Settings** icon **E** on the right side of the menu bar. Click on **Settings**.
- **2.** In the side bar, click on **Subscriptions**.
- **3.** Use the following methods:
	- **▪** To refresh a subscribed address book, click on **Refresh** next to a subscription in the display area.
	- **▪** To show the folder with the subscribed data, click on the navigation path below the subscription's name.
		- To only display this information for a specific folder, click the **Subscriptions** icon **a** next to a folder with subscriptions, in the folder view.
	- **▪** To disable or enable a subscription, click on **Disable** or **Enable** in the display area next to a subscription.
	- **To remove a subscription, click the Delete** icon <sup>m</sup> next to a subscriptions in the display area.

### <span id="page-25-6"></span><span id="page-25-0"></span>**6.5.3 Subscribing to public and shared address books**

Address books that are public or shared by other users can be used as follows:

- **▪** You can define which public and shared address books are displayed in the folder view by subscribing to such address books.
- This helps you to keep a better overview if there are many public and shared address books in your groupware environment.
- **▪** If you subscribed to such an address book, you can set whether this address book will be synchronised with other clients, e.g. with your smartphone.
- **▪** If you no longer need such an address book, you can cancel the subscription.

#### **How to define the address books to which you want to subscribe and which are to be synchronised:**

- **1.** In the folder view, click on **Add new address book**. A menu opens.
	- Click on **Subscribe shared address book**.

You can also use the **Subscribe shared address books** button in the address book settings. A window opens. It shows your private, the public and shared address books.

<span id="page-25-2"></span><span id="page-25-1"></span>**2.** If you want an address book to be displayed, enable the **Subscribe to address book** button  $\mathbb{D}$ . To define that a displayed address book is synchronised, enable the **Synchronise via DAV** checkbox. If you no longer want an address book to be displayed and synchronised, disable the **Subscribe to address book** button .

## <span id="page-25-5"></span>**6.6 Managing Contacts**

### **6.6.1 Sending Email Messages from within an address book**

You can send an E-Mail from within your address book to contacts or to a distribution list.

#### **How to send an Email from within an address book:**

- <span id="page-25-3"></span>**1.** Select a single contact, multiple contacts or distribution lists from the list.
- <span id="page-25-4"></span>**2.** Click on **Send e-mail** in the tool bar. If you have selected an individual contact, you can also click the **Email** icon  $\bullet$  in the detail view.
- **3.** Fill in the details for sending the E-Mail.

### **6.6.2 Inviting contacts to an appointment**

You can use the address book to invite contacts or a distribution list's contacts to an appointment.

#### **How to invite contacts to an appointment:**

- **1.** Select a single contact or distribution list, or multiple contacts or distribution lists from the list.
- **2.** Click on **Invite** in the tool bar. If you have selected an individual contact, you can also click the **Invite** icon ( $\blacksquare$ ) in the detail view.
- <span id="page-26-0"></span>**3.** Complete the details for creating the appointment.

### <span id="page-26-3"></span>**6.6.3 Importing contacts**

You can import contacts from files that have the following formats:

- **▪** vCard. Note the following:
	- **▫** Make sure the file to be imported contains correct vCard data.
	- **▫** For each contact only one private and one business address are imported. If the imported vCard file contains additional private and business addresses, those addresses are ignored when importing.
- **▪** CSV The following CSV files are supported:
	- **▫** Standard CSV files with comma separated values
	- **▫** CSV files from the following Microsoft Outlook versions:
		- **◦** Microsoft Outlook 2003, 2007
		- **◦** German, English, and French language versions

The correct format of the CSV file is automatically recognised. The data assignment to specific data fields depends on your configuration. Additional information is provided by your administrator or host.

#### **How to import contacts from a file:**

- **1.** Select the address book for importing the contacts to in the folder view.
- <span id="page-26-1"></span>2. Click the **Actions** icon **in** next to the address book. Click on **Import**.
- **3.** Select the wanted format in the *Import from file* window. Click on **Upload file**. Select a suitable file.
- <span id="page-26-2"></span>**4.** Click on **Import**.

### **6.6.4 Deleting contacts**

**Warning:** If you delete contacts or distribution lists, those items are irrevocably lost.

#### **How to delete contacts:**

- **1.** Select a single contact or distribution list, or multiple contacts or distribution lists from the list.
- **2.** Click on **Delete** in the tool bar.
- **3.** Confirm that you want to delete the items.

## <span id="page-27-0"></span>**7 Calendar**

#### <span id="page-27-5"></span>**How to start the Calendar app:**

<span id="page-27-1"></span>Click the **All Applications** icon in the menu bar. Click on **Calendar** in the App Launcher. Depending on the configuration, you can also click the quick start icon in the menu bar for launching the Calendar app.

## <span id="page-27-2"></span>**7.1 Viewing Appointments**

## <span id="page-27-7"></span>**7.1.1 Displaying appointments in different views**

Learn how to display the appointments of a calendar or several calendars in different views:

#### **How to view an appointment:**

- **1.** Select a calendar in the folder view. Make sure the checkbox next to the calendar is enabled.
- **2.** Click on **View** in the tool bar. Select one of the following entries: **Day**, **Work week**, **Week**, **Month**, **List**.
- **3.** If you have selected a calendar view:
	- **▪** In order to browse the calendar, use the navigation bar on top of the calendar sheet. In order to display the time frame with the current day, click on **Today** in the tool bar.
	- **▪** Click on an appointment in the calendar sheet. The calendar's data is displayed in the pop-up.
	- If you have selected the list view:
	- **▪** Click on an appointment in the list. The appointment's data is displayed in the detail view.
	- Use the cursor keys to browse the list.
	- **▪** You can open an appointment in a window by double-clicking on the appointment in the list.

## <span id="page-27-6"></span><span id="page-27-4"></span><span id="page-27-3"></span>**7.2 Creating Appointments**

### **7.2.1 Creating new appointments**

#### **How to create a new appointment:**

- **1.** In the folder view, open a calendar for which you have the permission to create objects.
- **2.** Select **New appointment** from the tool bar.
	- If selecting a shared calendar, you are asked where to create the appointment:
	- **▪** If you create the appointment on behalf of the owner, the appointment is created in the owner's shared calendar.
	- **▪** If you invite the owner to the appointment, the appointment is saved in your calendar.
- **3.** Enter a subject.
- **4.** To set an appointment's start and end time, use the following options below **Start date** and **Ends on**.
	- **▪** Click on a date. Enter a date or select a date in the date picker. For all day appointments, activate **All day**.
	- **▪** Click on a time. Enter the time or select a time from the list.
	- **▪** You can set the time zone for the start or end time by clicking on the time zone button next to a time. You can set different time zones for the start and end time.
- **5.** You can enter a location and a description. If you want to create the appointment in another calendar, click on the calendar name below **Calendar**. Select a calendar.
- **6.** Click on **Create**.

Example: How can I organise another person's appointments as a deputy?

- **▪** Ask the other person to share a calendar folder with write permissions.
- <span id="page-28-0"></span>**▪** Enter this person's appointments in this folder. The other person will be displayed as the organiser of the appointments.

### <span id="page-28-5"></span>**7.2.2 Inviting participants to a new appointment**

If an appointment has several participants, you can invite those participants to a new appointment.

#### **How to invite participants to a new appointment:**

- **1.** Depending on the view, you have the following options:
	- **▪** In a calendar view, click on an appointment with multiple participants. Click the **More actions** icon  $\equiv$  in the pop-up.
	- **▪** In the list view, double-click on an appointment with multiple participants. The appointment will be displayed in a window. Click the **More actions** icon  $\equiv$ .

#### Click on **Invite to new appointment**.

<span id="page-28-4"></span><span id="page-28-1"></span>**2.** Complete the details for creating an appointment.

### **7.2.3 Inviting E-Mail recipients to new appointments**

If there are several E-Mail recipients, all recipients can be invited to a new appointment.

#### **How to invite all E-Mail recipients to an appointment:**

- **1.** Select an E-Mail in the E-Mail app.
- <span id="page-28-2"></span>**2.** Click the **More actions** icon  $\equiv$  in the detail view. Click on **Invite to appointment**.
- <span id="page-28-3"></span>**3.** Complete the details for creating an appointment.

## **7.3 Editing Appointments**

Learn how to edit an appointment's data or time later.

The following options are available:

- **▪** You can edit all appointment data in the appointment's editing window.
- **▪** You can also change the appointment's time or duration in a calendar view:
	- **▫** move an appointment to another day
	- **▫** change an appointment's time or duration

Prerequisite: You have the appropriate permissions to modify objects in the calendar containing the appointment.

#### **How to edit an appointment in the appointment's editing window:**

**1.** Depending on the view, you have the following options:

- **▪** Click on an appointment in a calendar view. Click on **Edit** in the pop-up.
- **▪** Select an appointment in the list view. Click on **Edit** in the tool bar.

When having selected a recurring appointment, you are asked to which appointments of the series the changes should be applied:

- **▪** When having selected the first appointment of the series, you can either only change the first appointment or the complete series.
- **▪** For all other appointments within the series, you can either only change the selected appointment or the selected appointment and all future appointments of the series.

The appointment's data is displayed.

- **2.** Edit the data.
- **3.** Click on **Save**.

#### **How to move an appointment to another day:**

- **1.** Select one of the following views: **Work week**, **Week** or **Month**.
- **2.** Drag the appointment to another day.

#### **How to change an appointment's time or duration:**

- **1.** Select one of the following views: **Day**, **Work week** or **Week**.
- <span id="page-29-0"></span>**2.** Use one of the following methods:
	- **▪** Drag the appointment to another time.
	- **▪** Drag the start or end time to another time.

## **7.4 Adding Calendars**

<span id="page-29-3"></span><span id="page-29-1"></span>With calendars you can organise your appointments e.g. by separately saving your business and private appointments. Learn how to create calendars, use appointments from external calendars and set the view for shared calendars.

## <span id="page-29-4"></span>**7.4.1 Adding personal calendars**

You can create additional personal calendars below My calendars.

#### **How to create a new personal calendar:**

**1.** Click on **Add new calendar** in the folder view. A menu opens. Click the **Personal calendar**.

A window opens.

<span id="page-29-5"></span><span id="page-29-2"></span>**2.** Enter a name. In case the new calendar should be a public calendar, enable **Add as public calendar**. Click on **Add**.

### **7.4.2 Subscribing to public and shared calendars**

Calendars that are public or shared by other users can be used as follows:

- **▪** You can define which public and shared groupware calendars are displayed in the folder view by subscribing to such calendars. This helps you to keep a better overview if there are many public and shared calendars in your groupware environment.
- **▪** If you subscribed to such a calendar, you can set whether this calendar will be synchronised with other clients, e.g. with your smartphone.
- **▪** If you no longer need such a calendar, you can cancel the subscription.

#### **How to define the calendars to which you want to subscribe and which are to be synchronised:**

- **1.** In the folder view, click on **Add new calendar**. A menu opens. Click on **Subscribe shared Calendar**. You can also use the **Subscribe shared Calendar** button in the E-Mail settings. A window opens. It shows your private, public and shared calendars.
- **2.** If you want a calendar to be displayed, enable the **Subscribe to calendar** button . To define that a displayed calendar is synchronised, enable the **Synchronise via DAV** checkbox. If you no longer want a calendar to be displayed and synchronised, disable the **Subscribe to calendar** button  $\mathbb{C}$ .

## <span id="page-30-0"></span>**7.5 Managing Appointments**

## <span id="page-30-4"></span><span id="page-30-1"></span>**7.5.1 Importing appointments**

You can import appointments from files in iCal format.

#### **How to import appointments from an iCal file:**

- **1.** Select the calendar for importing the appointments to in the folder view.
- 2. Click the **Actions** icon **e** next to the calendar. Click on **Import**.
- **3.** In the *Import from file* window, click on **Upload file**. Select a file in iCal format. To also import appointments that have the same ID as already existing appointments, enable **Ignore existing appointments**.

#### **4.** Click on **Import**.

Result: The contacts are added to the calendar.

<span id="page-30-2"></span>Note: All participants of the imported appointments will be removed. Instead, you will be added as participant.

## <span id="page-30-3"></span>**7.5.2 Deleting appointments**

**Warning:** If you delete an appointment it will be irrevocably lost. Depending on the configuration, you can only delete an appointment in your private calendars if you are the appointment's organiser.

#### **How to delete appointments:**

**1.** Depending on the view, you have the following options:

- **▪** Click on an appointment in a calendar view. In the pop-up, click on **Delete**.
- **▪** Select an appointment or multiple appointments in the list view. Click on **Delete** in the tool bar.
- **2.** Confirm that you want to delete the appointment.

## <span id="page-31-0"></span>**8 Tasks**

#### <span id="page-31-7"></span>**How to start the Tasks app:**

<span id="page-31-1"></span>Click the **All Applications** icon 田 in the menu bar. Click on Tasks in the App Launcher.

## **8.1 Viewing Tasks**

<span id="page-31-12"></span>Learn how to display the tasks in a tasks folder in different ways:

#### **How to display a task:**

- **1.** Open a task folder in the folder view.
- **2.** Click on a task in the list. The task's data is displayed in the detail view.

Options:

- <span id="page-31-2"></span>**▪** To sort the task list or to only display due tasks, click the **Sort** icon  $\blacklozenge$ **↑** above the list.
- <span id="page-31-3"></span>**▪** You can open the task in a window by double-clicking on the task in the list.

## **8.2 Creating Tasks**

### <span id="page-31-10"></span>**8.2.1 Creating new tasks**

#### **How to create a new task:**

- **1.** In the folder view, open a task folder for which you have the permission to create objects.
- <span id="page-31-4"></span>**2.** Click on **New task** in the tool bar.
- **3.** Enter a subject. Enter a description, if needed.
- <span id="page-31-8"></span>**4.** Click on **Create**.

## **8.3 Editing Tasks**

Learn how to edit a task's data later.

Prerequisite: You have the permission to edit objects in the folder containing the task.

#### **How to edit a task:**

- <span id="page-31-5"></span>**1.** Select a task from the list.
- **2.** Click on **Edit** in the tool bar. The task's data are displayed.
- <span id="page-31-11"></span>**3.** Edit the data.
- <span id="page-31-6"></span>**4.** Click on **Save**.

## **8.4 Adding Task Folders**

<span id="page-31-9"></span>With task folders you can organise your tasks, e.g. by separately saving tasks for customers or projects. Learn how to create personal task folders and how to set the view for shared task folders.

### **8.4.1 Adding personal task folders**

You can create additional personal task folders below My tasks.

#### **How to create a new personal task folder:**

- **1.** In the folder view, click on **Add new folder**. A menu opens. Click on **Personal folder**. A window opens.
- <span id="page-32-0"></span>**2.** Enter a name. In case the new folder should be a public folder, enable **Add as public folder**. Click on **Add**.

### <span id="page-32-5"></span>**8.4.2 Subscribing to public and shared task folders**

Task folders that are public or shared by other users can be used as follows:

**▪** You can define which public and shared task folders are displayed in the folder view by subscribing to such folders.

This helps you to keep a better overview if there are many public and shared task folders in your groupware environment.

- **▪** If you subscribed to such a task folder, you can set whether this task folder will be synchronised with other clients, e.g. with your smartphone.
- **▪** If you no longer need such a task folder, you can cancel the subscription.

#### **How to define the task folders to which you want to subscribe and which are to be synchronised:**

**1.** In the folder view, click on **Add new folder**. A menu opens.

Click on **Subscribe shared task folder**.

You can also use the **Subscribe shared task folder** button in the tasks settings. A window opens. It shows your private, public and shared task folders.

<span id="page-32-2"></span><span id="page-32-1"></span>**2.** If you want a task folder to be displayed, enable the **Subscribe to task folder** button . If you want a displayed task folder to be synchronised, enable the **Synchronise via DAV** checkbox. If you no longer want a task folder to be displayed and synchronised, disable the **subscribe task folder** button.

## <span id="page-32-6"></span>**8.5 Managing Tasks**

#### **8.5.1 Marking tasks as done**

#### **How to mark a task as done:**

- <span id="page-32-3"></span>**1.** Select a task or multiple tasks from the list.
- <span id="page-32-4"></span>**2.** Click on **Done** in the tool bar. To mark the selected tasks as undone, click on **Undone**.

### **8.5.2 Importing tasks**

You can import tasks from files in iCal format.

#### **How to import tasks from an iCal file:**

- **1.** Select the task folder for importing the tasks to in the folder view.
- **2.** Click the **Actions** icon  $\blacksquare$  next to the task folder. Click on **Import**.
- **3.** In the *Import from file* window, click on **Upload file**. Select a file in iCal format. To also import tasks that have the same id as already existing tasks, enable **Ignore existing events**.
- **4.** Click on **Import**.

Result: The tasks are added to the folder.

## <span id="page-33-1"></span><span id="page-33-0"></span>**8.5.3 Deleting tasks**

**Warning:** When deleting a task, the task is irrevocably lost.

#### **How to delete tasks:**

- **1.** Select a task or multiple tasks from the list.
- **2.** Click on **Delete** in the tool bar.
- **3.** Confirm that you want to delete the task.

## <span id="page-34-0"></span>**9 Drive**

#### <span id="page-34-4"></span>**How to start the Drive app:**

<span id="page-34-1"></span>Click the **All Applications** icon 田 in the menu bar. Click on **Drive** in the App Launcher. Depending on the configuration, you can also click the quick start icon in the menu bar for launching the app. Drive

## <span id="page-34-2"></span>**9.1 Viewing Files**

### <span id="page-34-5"></span>**9.1.1 Displaying a file's content**

#### **How to display a file's content:**

- **1.** Open a folder containing files.
- **2.** In order to select a view for the objects, click on **View** in the tool bar. Select one of these entries: **List**, **Icons**, **Tiles**. To display checkboxes for selecting files, enable **Checkboxes**.
- **3.** In order to display details of a selected file, click on **View** in the tool bar. Enable **File details**.
- **4.** Use one of the following methods:
	- **▪** Double-click on a file in the display area.
	- Select one or several files in the display area. Click the **View** icon in the tool bar.
	- **▪** Select **View** from the context menu.
	- To display details for the selected file, enable the **Show details** icon .

In order to open the previous or next file, click the **Back <b>N** or **Next D** icon next to the view.

Tips:

- <span id="page-34-3"></span>**▪** To change the sorting, click on **Sort by** in the navigation bar.
- <span id="page-34-6"></span>**▪** To filter by specific object types, to select all files or to clear the selection, click on **Select** in the navigation bar.

## **9.2 Downloading Files or Folder Contents**

Learn how to download individual files or folder contents to your local device.

The following options are available:

- **▪** download one or several files
- download the complete contents of a folder as zip archive

#### **How to download files:**

- **1.** Open a folder containing files. Select one or several files in the display area.
- **2.** Use one of the following methods:
	- **•** Click the **Download** icon **in** the tool bar.
	- **▪** Select **Download** from the context menu.
	- **▪** Use the **Download** button in the Viewer.
- **3.** Complete the steps for downloading the folder.

#### **How to download the complete contents of a folder:**

- **1.** In the folder view, select the folder with the content you want to download.
- **2.** Click the **Actions** icon  $\blacksquare$  next to the folder name. Click on **Download entire folder**.
- **3.** Complete the steps for downloading the folder. The folder's content is saved as a zip archive.

You can also download a folder by using the context menu in the display area.

## <span id="page-35-0"></span>**9.3 Drive: Adding Folders**

### <span id="page-35-4"></span><span id="page-35-1"></span>**9.3.1 Drive: creating folders**

#### **How to create a new folder:**

- **1.** In the folder view, open a Drive folder for which you have the permission to create objects.
- **2.** Click on **New** in the tool bar. Click on **Folder**. In the folder view, you can also click the **Actions** icon **E** next to the folder name. Click on **Add new folder**.
- <span id="page-35-2"></span>**3.** Enter a name in the *Add new folder* window. Click on **Add**.

## <span id="page-35-5"></span>**9.3.2 Subscribing to public and shared Drive folders**

You can define which public and shared Drive folders are displayed in the folder view by subscribing to such folders.

#### **How to define the Drive folders you want to subscribe to:**

**1.** In the folder view, click on **Manage Shares**.

A window opens. It shows the public and shared Drive folders.

<span id="page-35-6"></span><span id="page-35-3"></span>**2.** If you want a folder to be displayed, enable the **Subscribe to folder** button . If you no longer want a folder to be displayed and synchronised, disable the **Subscribe to folder** button.  $\bigcirc$ 

## **9.4 Uploading Files or Folders**

#### **How to upload files:**

- **1.** In the folder view, open a Drive folder for which you have the permission to create objects.
- **2.** Click on **Upload** in the tool bar. Click on **File**.
- **3.** Select a local file or multiple local files in the *Upload file* window. Click on **Open**. The current progress status will be shown in the display area.

#### **How to upload a folder:**

- **1.** In the folder view, open a Drive folder for which you have the permission to create objects.
- **2.** Click on **Upload** in the tool bar. Click on **Folder**.
- **3.** Select a local folder in the *Select folder for upload* window.

Click on **Upload**. The current progress status will be shown in the display area.

Note: If there is already a Drive folder with this name, the name of the newly uploaded folder gets a consecutive number.

Tips:

- **▪** In order to cancel the process, click on **Cancel** at the bottom right side of the display area. In order to cancel the process for specific objects, click on **Details** at the bottom right side of the display area. Click on **Cancel** next to a object name in the *Upload progress* window.
- **▪** You can continue working in the groupware during the upload process.
- **▪** You can also upload objects by dragging them from a file browser or from the desktop to the Drive app window and dropping them in the display area.

## <span id="page-36-0"></span>**9.5 Organising Files and Drive Folders**

## <span id="page-36-5"></span><span id="page-36-1"></span>**9.5.1 Sending files as E-Mail attachments**

You can send the current versions of files as E-Mail attachments.

#### **How to send files as an E-Mail attachment:**

- **1.** Select one or several files in the display area.
- **2.** Use one of the following methods:
	- **•** Click the **More actions** icon  $\equiv$  in the tool bar. Click on **Send by email**.
	- **▪** Click on **Send by e-mail** in the context menu.
	- Use the **More actions** icon■ in the Viewer.
- <span id="page-36-2"></span>**3.** In the E-Mail edit window, fill in the details to send a new E-Mail.

## <span id="page-36-6"></span>**9.5.2 Editing file names**

Prerequisite: You have the permission to edit objects in the folder containing the file.

#### **How to edit the file name:**

- **1.** Select a file in the display area.
- **2.** Use one of the following methods:
	- **▪** Click the **More actions** icon **≡** in the tool bar. Click on **Rename**.
	- **▪** Select **Rename** from the context menu.
	- Use the **More actions** icon■ in the Viewer.
	- **▪** Click on the file name on the upper left side of the Viewer.
- <span id="page-36-4"></span><span id="page-36-3"></span>**3.** Edit the file name in the *Rename* window.

### **9.5.3 Deleting files or Drive folders**

#### **How to delete objects:**

- **1.** Select the objects in the display area.
- **2.** Use one of the following methods:
	- **•** Click the **Delete** icon  $\mathbf{\hat{m}}$  in the tool bar.
	- **▪** Select **Delete** from the context menu.
- **3.** Confirm that you want to delete the items.

#### **How to restore deleted objects:**

- **1.** Open the **Trash** folder.
- **2.** Select the objects to be restored.
- **3.** Use one of the following methods:
	- **▪** Click the **More actions** icon ≡ in the tool bar. Click on **Restore**.
	- **▪** Select **Restore** from the context menu.

Result: The objects are restored in their original location.

## <span id="page-37-1"></span><span id="page-37-0"></span>**10 Data Organisation and Shares**

## **10.1 Managing Data with Folders**

### <span id="page-37-6"></span><span id="page-37-2"></span>**10.1.1 What are folder types?**

The folder type defines the folder access for the users. The following folder types exist in the folder view:

- **▪** Personal folders
	- **▫** Personal folders contain your email messages, contacts, appointments, tasks, and files. Other users cannot view your personal folders, unless you share them with other users.
	- **▫** Your personal folders for contacts, appointments, tasks, and files can be found below **My address books**, **My calendars**, **My tasks**, **My files** in the respective app.

Depending on the configuration, the following folder types are available in addition:

- **▪** Public folders
	- **▫** Public folders contain contacts, appointments, and documents that are of common interest to all users. Each user can create public folders and share them with other users.
	- **▫** The public folders for contacts, appointments, tasks, and files can be found below **Public address books**, **Public calenders**, **Public tasks**, **Public files** in the respective app.
- <span id="page-37-3"></span>**▪** Shared folders
	- **▫** Shared folders have been shared with you by other users with read or write access.
	- **▫** The shared folders for contacts, appointments, tasks, and files can be found below **Shared address books**, **Shared calenders**, **Shared tasks**, **Shared files** in the respective app.

### <span id="page-37-5"></span>**10.1.2 Navigating within the folder structure**

#### **How to open or close the folder view:**

Use one of the following methods:

- **▪** Click on **View** in the tool bar. Enable or disable **Folder view**.
- Click the **Open folder view** ≫ or **Close folder view** icon ≪ below the folder view.

#### **How to open or select a folder:**

- **1.** If the folder view is closed, open it.
- **2.** A folder in the E-Mail and Drive app can have subfolders. To view subfolders, click on the triangle button next to the folder name.
	- You can also open or close a folder by double-clicking on it.
- <span id="page-37-7"></span><span id="page-37-4"></span>**3.** Click on a folder. The folder's items are displayed in the detail view.
	- In the Drive app, additionally the following options are available:
	- **▪** Click on an entry in the navigation bar to open a parent folder.
	- **▪** To open a folder, double-click on it in the detail view.

### **10.1.3 Renaming folders**

You can rename subfolders in your personal folders.

#### **How to rename a folder:**

- **1.** In the folder view, select the folder that you want to rename.
- **2.** Click the Actions icon **□** next to the folder name. Click on **Rename**.
- **3.** Edit the name or enter a new name. Click on **Rename**.

## <span id="page-38-6"></span><span id="page-38-0"></span>**10.1.4 Moving folders**

You can move subfolders from your personal folders. For the target folder you need permission to create subfolders.

#### **How to move a folder:**

- **1.** In the folder view, select the folder that you want to move.
- 2. Click the **Actions** icon **e** next to the folder name. Click on Move.
- **3.** Select a folder in the *Move folder* window. You can create a new folder by clicking on **Create folder**.
- <span id="page-38-1"></span>**4.** Click on **Move**.

## <span id="page-38-5"></span>**10.1.5 Deleting folders**

You can delete subfolders in your personal folders.

**Warning:** If you delete a folder, all subfolders and objects in this folder will also be deleted. Deleted subfolders and objects cannot be restored.

#### **How to delete a folder:**

- **1.** In the folder view, select the folder that you want to delete.
- <span id="page-38-2"></span>**2.** Click the **Actions** icon  $\blacksquare$  next to the folder name. Click the **Delete** button.
- <span id="page-38-4"></span>**3.** Confirm that you want to delete the folder.

## **10.2 Sharing Data**

<span id="page-38-7"></span><span id="page-38-3"></span>You can co-operate with internal users or external partners by sharing your groupware data with read or edit permissions:

### **10.2.1 Sharing data**

You can share date with internal users or external partners with read or edit access by inviting those people to a shared item. The external partners will automatically receive an invitation email.

#### **How to share data with internal users or external partners:**

- **1.** Select the app that should be used for sharing data. Select a folder in the folder view. In the Drive app, you can also select a folder or file in the display area. Note: Depending on the app, some folders cannot be shared.
- **2.** Click the **Actions** icon **□** next to the folder name. Click on **Share / Permissions**. Click on **Permissions** in the E-Mail app.

In the Drive app, you can also click on **Share** in the tool bar or use the context menu in the display area.

The window for granting permissions opens.

- **3.** Note: The following option will not be available in the E-Mail app.
	- In **Who can access this folder?**, you can define whom to grant access to the data:
	- **▪** If you exclusively want to share the data with specific people, select **Invited people only**.
	- **▪** If you want to share the data not only with specific people, but with everyone who gets a link to the data, select **Anyone with the link and invited people**. People with the link can only read the shared data. Other permissions cannot be granted for public links.
- **4.** To invite the desired people, enter a name or an E-Mail address in **Invite people**.
	- **▪** To set a person's permission, select a user role in **Invite as**.
	- **▪** To adjust the user role of a person added, click on the assigned user role next to the person or on **Details**.
	- **■** To remove a person's permission, click the **Actions** icon **■** next to the person. Click on **Remove**.

If you invite people, the **Invitation message (optional)** input field will be displayed. If required, enter a message.

If you selected **Anyone with the link and invited people**, you can pass on the link by clicking on **Copy link** next to the link.

**5.** In order to adjust the settings, click the **Sharing options** icon  $\bullet$  in the title bar. The following settings are available:

Link options:

- **▪** To set a time limit for the access to the shared data, select a time frame in **Expiration**.
- **▪** To protect access with a password, enter a password in **Password (optional)**. Make sure the recipient of the public link receives the password.

<span id="page-39-0"></span>Invitation options

<span id="page-39-2"></span>**▪** To automatically send a message to people invited by you to a shared item, enable **Send notification by e-mail**.

### **10.2.2 Subscribing to shared or personal E-Mail folders**

In order to see E-Mail folders shared by other users, you have to subscribe to those folders. You are automatically subscribed to your personal E-Mail folders. To hide a personal E-Mail folder, you have to cancel the subscription.

#### **How to subscribe to personal or shared E-Mail folders:**

- <span id="page-39-1"></span>1. Click the **Settings** icon  $\Xi$  on the right side of the menu bar. Click on **Settings**.
- **2.** Click on **E-Mail** in the side bar.
- <span id="page-39-3"></span>**3.** Click on **Change IMAP subscription** in the display area.
- **4.** In the *Subscribe IMAP folders* window activate the checkboxes of the folders that you want to subscribe to. Click on **Save**.

### **10.2.3 Accessing other users' shares**

In the folder view, you have access to data shared with you by other users. You can define which public and shared address books, calendars or task folders are displayed in the folder view.

#### **How to access data shared by other users:**

**1.** Open the shared folder in the folder view. Depending on the app, you can find these folders below **Shared address books**, **Shared calendars**, **Shared tasks**, **Shared files**.

If a user shared data with you, a folder named after the user will be displayed. If the shared data came from another groupware installation, the user name will be appended with the name of the other domain.

You are automatically subscribed to shared address books, calendars and task folders. To hide these folders, cancel the subscription in the settings of the respective app.

Tip: To see the permissions that have been granted for the shared folder, click the **Actions** icon . Click on **Share / Permissions**.

- **2.** Open the folder to display its contents.
- **3.** Select one or several objects. Use the function bar entries.

Note: Depending on whether the objects are shared with read or edit rights, different functions can be available.

## <span id="page-41-0"></span>**Index**

## **A**

Address Book , [27](#page-21-4) Address book add personal address books, [30](#page-24-7) invite contact to appointment, [31](#page-25-4) send E-Mail messages, [31](#page-25-5) Address list automatically add email address, [29](#page-23-1) display contacts, [27](#page-21-5) Addresses automatically add from address book, [28](#page-22-3) automatically add from address list, [29](#page-23-1) App Address Book , [27](#page-21-4) Calendar , [33](#page-27-5) Drive , [41](#page-34-4) E-Mail , [23](#page-17-2) Tasks , [37](#page-31-7) appointments change time or duration, [34](#page-28-3) create, [33](#page-27-6) delete, [36](#page-30-3) display in calendar view, [33](#page-27-7) display in list view, [33](#page-27-7) edit, [34](#page-28-3) Import, [36](#page-30-4) invite E-Mail recipients to new appointments, [34](#page-28-4) invite from address book, [31](#page-25-4) manage, [36](#page-30-1) reschedule to another day, [34](#page-28-3) view, [33](#page-27-2) Appointments invite participants to a new appointment, [34](#page-28-5)

## **B**

Basic settings, [19](#page-15-1) default application after sign in, [19](#page-15-2) manage deputies, [19](#page-15-3) more regional settings, [19](#page-15-4) my contact data, [19](#page-15-5) quick launch, [19](#page-15-6) show desktop notifications, [19](#page-15-7) basic settings, [19](#page-15-8) change password, [19](#page-15-9) Design, [19](#page-15-10) Language, [19](#page-15-11) open notification area automatically, [19](#page-15-12) Refresh interval, [19](#page-15-13) Signing Out Automatically, [19](#page-15-14) Time zone, [19](#page-15-15)

## **C**

Calendar , [33](#page-27-5) share, see sharing, [46](#page-38-4) calendar add calendars, [35](#page-29-3) add personal calendars, [35](#page-29-4) subscribe to public and shared calendars, [35](#page-29-5) Compose E-Mail, [24](#page-18-5) Contacts

add address books, [30](#page-24-5) add from vCard, [30](#page-24-8) automatically add email address from address list, [29](#page-23-1) automatically add email address from an address book, [28](#page-22-3) automatically add email address to input field, [28](#page-22-4) create, [30](#page-24-9) create contact picture, [30](#page-24-9) delete, [32](#page-26-2) display, [27](#page-21-6) display in the address list, [27](#page-21-5) display the halo view, [28](#page-22-5) edit, [30](#page-24-10) import in CSV format, [32](#page-26-3) import in vCard format, [32](#page-26-3) invite to appointment, [31](#page-25-4) manage, [31](#page-25-2) refresh and manage subscribed address books, [30](#page-24-11) send E-Mail messages to, [31](#page-25-5) share, see sharing, [46](#page-38-4) subscribe to public and shared address books, [31](#page-25-6) Context menu folder view, [12](#page-9-3)  $CSV$ Import, [32](#page-26-3)

## **D**

delete appointments, [36](#page-30-3) contacts, [32](#page-26-2) Email, [26](#page-20-1) Delete files, [43](#page-36-4) folder, [46](#page-38-5) Tasks, [39](#page-33-1) Display an address book's contacts, [27](#page-21-6) appointments, [33](#page-27-7) contacts, [27](#page-21-7) E-Mail Messages, [23](#page-17-3) files, [41](#page-34-2) files in the viewer, [41](#page-34-5) Display contents files, [41](#page-34-5) Distribution list edit, [30](#page-24-10) invite to appointment, [31](#page-25-4) send E-Mail messages to, [31](#page-25-5) Documentation, [7](#page-5-1) Content, [7](#page-5-2) target group, [7](#page-5-2) Drive , [41](#page-34-4) add folder, [42](#page-35-1) create folders, [42](#page-35-4) delete files or folders, [43](#page-36-4) display a file's content, [41](#page-34-5) download files or folder contents, [41](#page-34-6) organize files and folders, [43](#page-36-1) send files as email attachments, [43](#page-36-5) Subscribing to public and shared Drive folders, [42](#page-35-5) upload files, [42](#page-35-6) upload folders, [42](#page-35-6)

Viewing Files, [41](#page-34-2)

### **E**

E-Mail , [23](#page-17-2) automatically add address to input field, [28](#page-22-4) automatically add from address book, [28](#page-22-3) automatically add from address list, [29](#page-23-1) send from address book, [31](#page-25-5) share, see sharing, [46](#page-38-4) Edit appointments, [34](#page-28-3) contacts, [30](#page-24-10) distribution list, [30](#page-24-10) Tasks, [37](#page-31-8) Email add attachments, [24](#page-18-6) add folder, [25](#page-19-4) delete, [26](#page-20-1) display, [23](#page-17-3) forward, [24](#page-18-7) manage, [25](#page-19-3) mark as read, [25](#page-19-5) mark as unread, [25](#page-19-5) mark folder as read, [25](#page-19-5) reply, [24](#page-18-8) send, [24](#page-18-5) send to appointment participants, [25](#page-19-6) Email, see E-Mail , [23](#page-17-2)

## **F**

File delete, [43](#page-36-4) display, [41](#page-34-2) display in viewer, [41](#page-34-5) download, [41](#page-34-6) manage, [43](#page-36-1) rename file, [43](#page-36-6) send as E-Mail attachment, [43](#page-36-5) share, see sharing, [46](#page-38-4) upload, [42](#page-35-6) First steps, [9](#page-6-1) Folder delete, [46](#page-38-5) move, [46](#page-38-6) subscribe to E-Mail folders, [47](#page-39-2) Folder structur e navigate, [45](#page-37-5) Folder vie w change width, [45](#page-37-5) open, [45](#page-37-5) Folders, [45](#page-37-2) download contents, [41](#page-34-6) navigate in folder structure, [45](#page-37-5) open, [45](#page-37-5) personal folders, [45](#page-37-6) public folders, [45](#page-37-6) Rename, [45](#page-37-7) share, see sharing, [46](#page-38-4) shared folders, [45](#page-37-6) type, [45](#page-37-6) upload, [42](#page-35-6) Forwar d E-Mail messages, [24](#page-18-7)

### **H**

halo vie w , [28](#page-22-5)

#### **I** iCal

import, appointments, [36](#page-30-4) import, task, [38](#page-32-4) Import appointments, [36](#page-30-4) contacts in CSV format, [32](#page-26-3) contacts in vCar d format, [32](#page-26-3) Tasks, [38](#page-32-4)

## **M**

manage appointments, [36](#page-30-1) contacts, [31](#page-25-2) E-Mail Messages, [25](#page-19-3) Manage Tasks, [38](#page-32-2)

## **N**

Ne w address book, [30](#page-24-5) appointments, [33](#page-27-6) calendar, [35](#page-29-3) contact, [30](#page-24-9) Drive folders, [42](#page-35-4) Email, [24](#page-18-5) email folders, [25](#page-19-4) personal address book, [30](#page-24-7) personal calendars, [35](#page-29-4) personal task folder, [37](#page-31-9) task, [37](#page-31-10) task folder, [37](#page-31-11)

## **P**

Pictur e create contact picture, [30](#page-24-9) Portal , [21](#page-16-4) customise, [21](#page-16-5) Portal widgets add, [21](#page-16-6) change order, [21](#page-16-7)

## **R**

Rename files, [43](#page-36-6) folder, [45](#page-37-7) Reschedule appointments to another day, [34](#page-28-3) folder, [46](#page-38-6)

## **S**

Send Email, [24](#page-18-5) Settings basic settings, [19](#page-15-8) Shar e data, [46](#page-38-7) Sharing, [46](#page-38-4)

access other users' shares, [47](#page-39-3) shar e data, [46](#page-38-7) subscribe to E-Mail folders, [47](#page-39-2) subscribe to public and shared address books, [31](#page-25-6) subscribe to public and shared calendars, [35](#page-29-5) subscribe to public and shared task folders, [38](#page-32-5) Subscribing to public and shared Drive folders, [42](#page-35-5) Sign in, sign out, [9](#page-6-2) Subscribe E-Mail folders, [47](#page-39-2) messages from social networks, [21](#page-16-6) refresh address books, [30](#page-24-11) subscribe to RSS feeds, [21](#page-16-6) Subscribe to RSS feeds, [21](#page-16-6)

## **T**

```
Tasks , 37
  add personal task folder, 37
  add task folder, 37
  create, 37
  Delete, 39
  edit, 37
  Import, 38
  Manage, 38
  mark as done, 38
  subscribe to public and shared task folders, 38
   vie
w
, 37
tasks
  share, see sharing, 46
```
## **U**

Upload file or folder, [42](#page-35-6) User interface app launcher, [11](#page-8-1) display area, [14](#page-11-1) editing windo w , [17](#page-14-1) folder vie w , [12](#page-9-3) general description, [10](#page-7-1) halo vie w , [15](#page-12-1) menu bar, [10](#page-7-2) notification area, [16](#page-13-1) pop-up, [15](#page-12-1) search bar, [12](#page-9-4) tool bar, [12](#page-9-5)

## **V**

vCar d Import, [32](#page-26-3) Vie w tasks, [37](#page-31-12)